#### iSyncBrain 3.0 ➢ 비밀번호 찾기

## 비밀번호 찾기

- 1 iSyncBrain 홈페이지에 진입하였을 시 다음과 같은 화면이 나옵니다 (www.isyncbrain.com)
- 2 왼쪽에 있는 'iSyncWave User Enter' 버튼을 클릭합니다. (for clinical use)

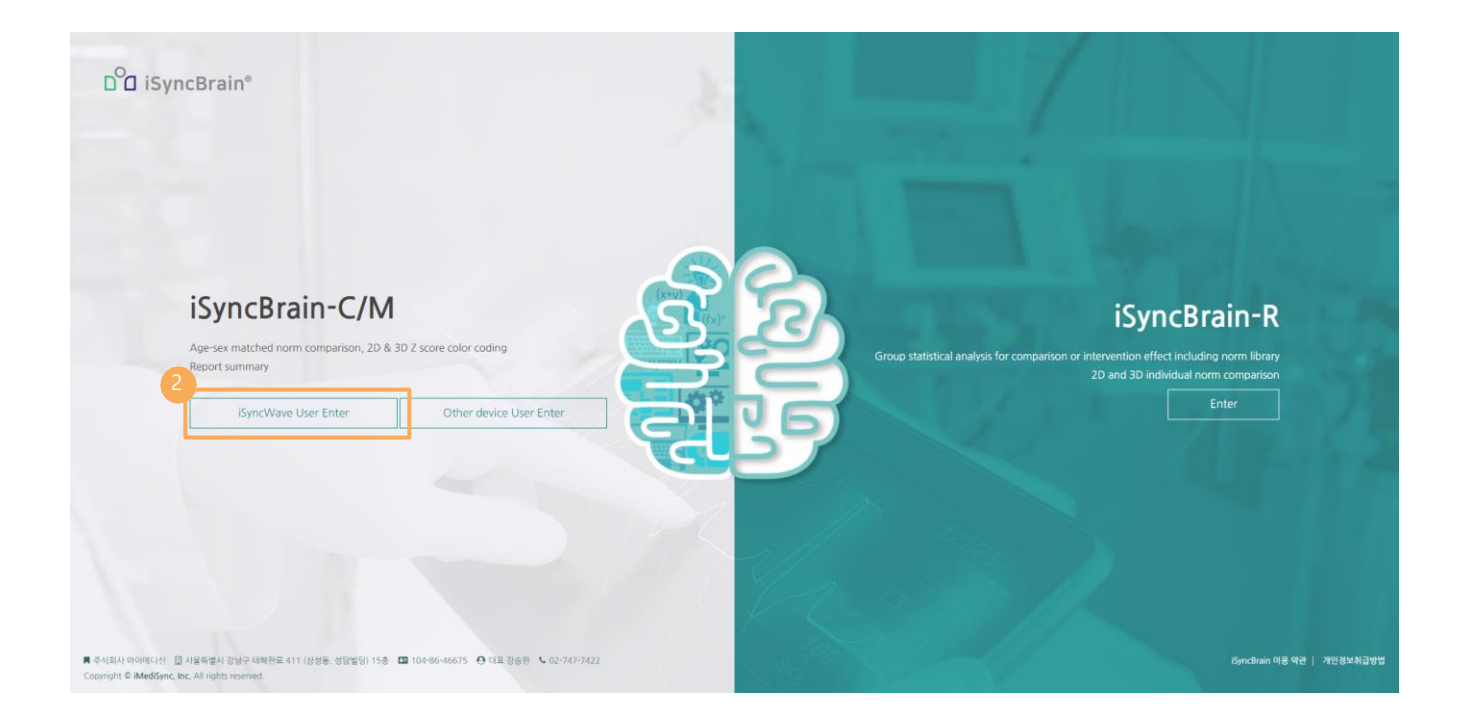

# iSyncBrain 3.0 ➢ 비밀번호 찾기

## 비밀번호 찾기

1. '비밀번호 찾기' 버튼을 클릭

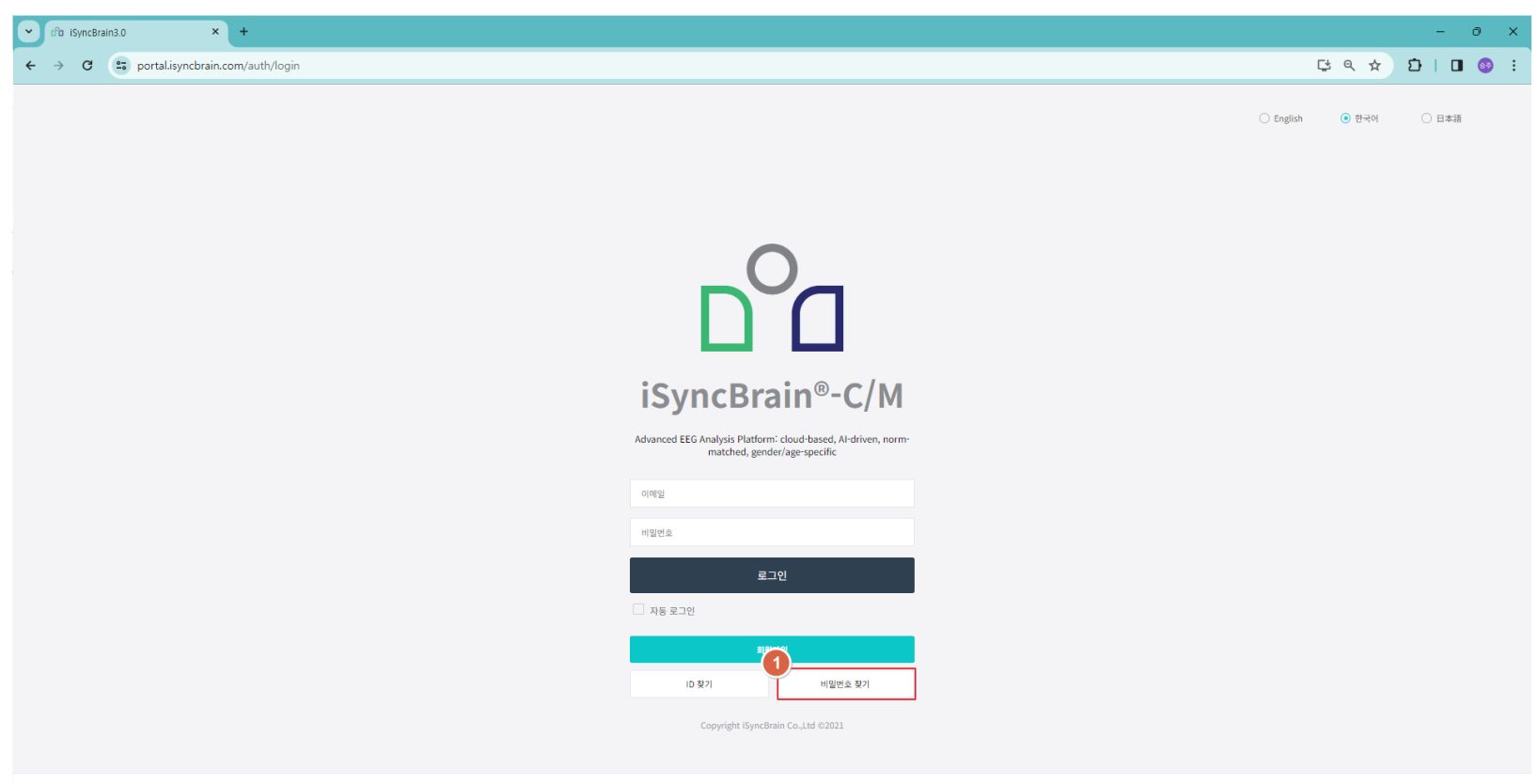

■ 주식회사 아이메디신 \_ mb 서울특별시 강남구 테헤란로 411 (삼성동, 성담빌딩) 15층 (06160) \_ 큰 사업자동목번호(104-86-46675) \_ 한 대표 강승완 \_ L Contact: +82:2:747:7422 / isyncbrain@imedisyn.com \_ Ф Customer Service: +82:1533-4080 / cs@imedisync.com Copyright @ iMediSync Inc. All rights reserved.

이용약관 개인정보취급방법

### iSyncBrain 3.0 ➢ 비밀번호 찾기

## 비밀번호 찾기

- 1. 회원가입한 'ID(이메일)' 입력
- 2. '인증코드 전송' 버튼 클릭
- 3. 이메일 주소로 전달받은 '인증코드' 입력
- 4. '인증코드 확인' 버튼 클릭
- 5. '비밀번호' 및 '비밀번호 확인' 입력
- 6. '확인' 버튼 클릭

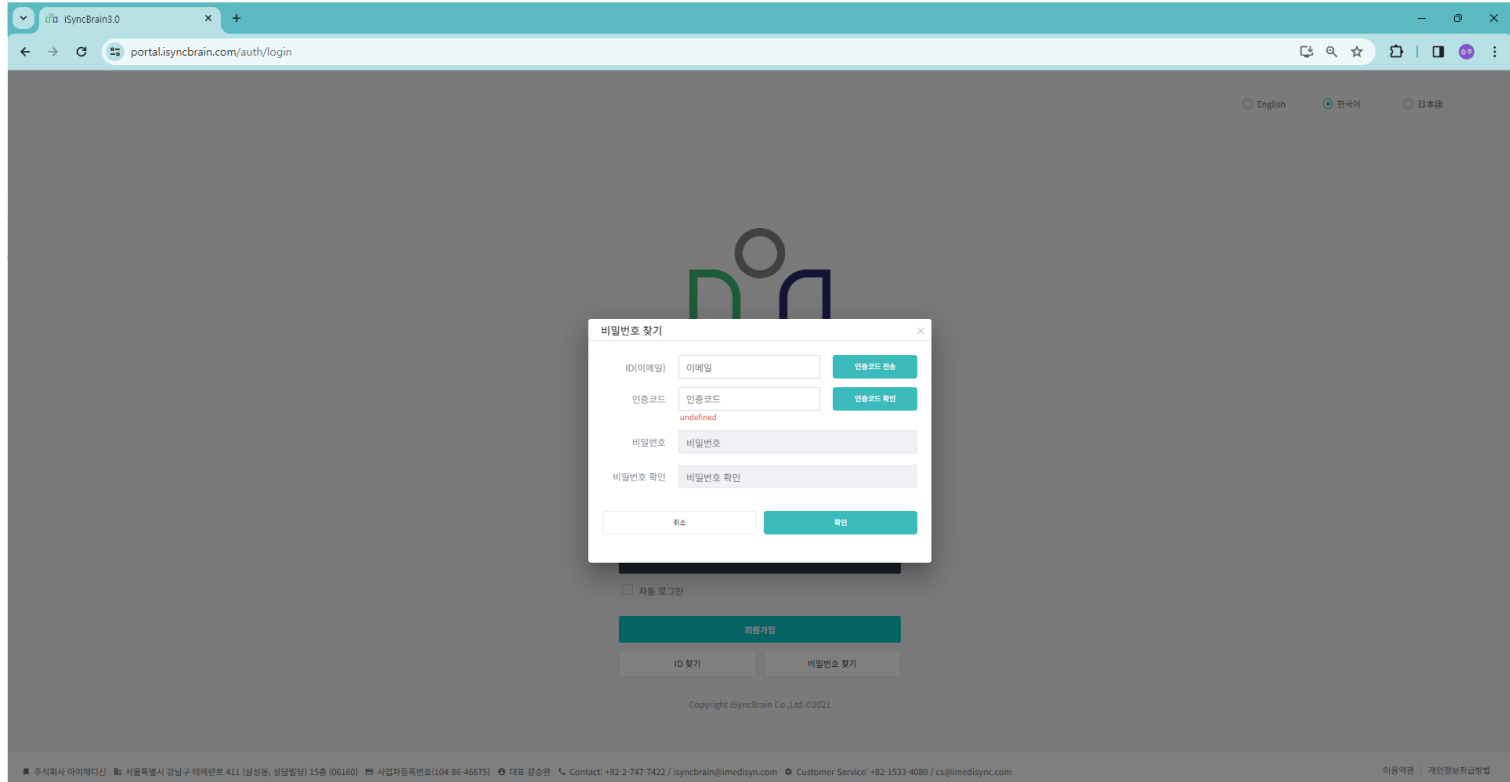

### iSyncWave 3.0 ➢ 비밀번호 찾기

# 비밀번호 찾기

1. '비밀번호 찾기' 버튼 클릭

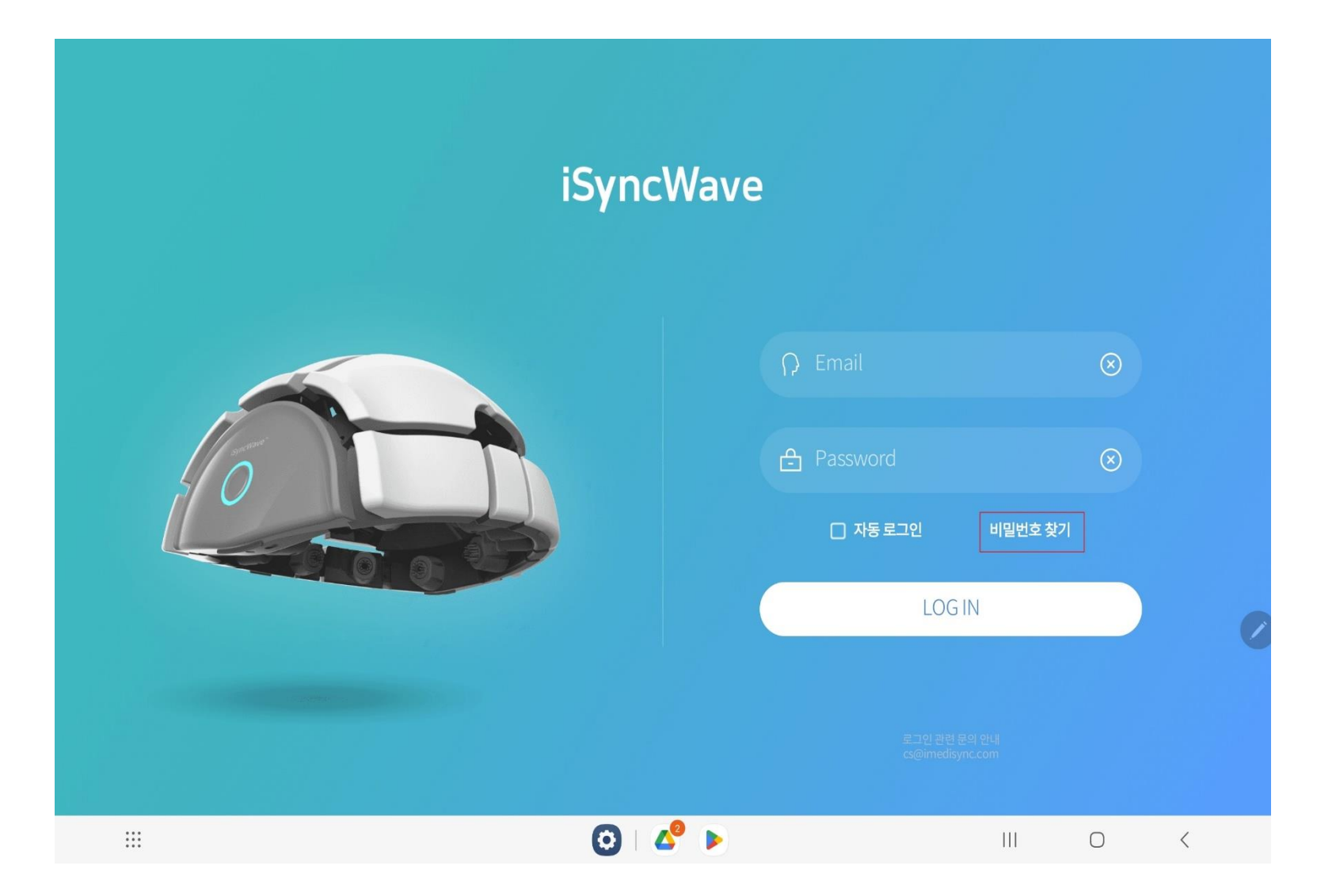

#### iSyncWave 3.0 ➢ 비밀번호 찾기

### 비밀번호 찾기

- 1. 회원가입된 '이메일(ID)' 입력
- 2. '인증번호 전송' 버튼 클릭
- 3. 이메일 주소로 전송된 메일의 '인증코드' 입력
- 4. '확인' 버튼 클릭
- 5. '새 비밀번호' 및 '새 비밀번호 확인' 입력
- 6. '완료' 버튼 클릭

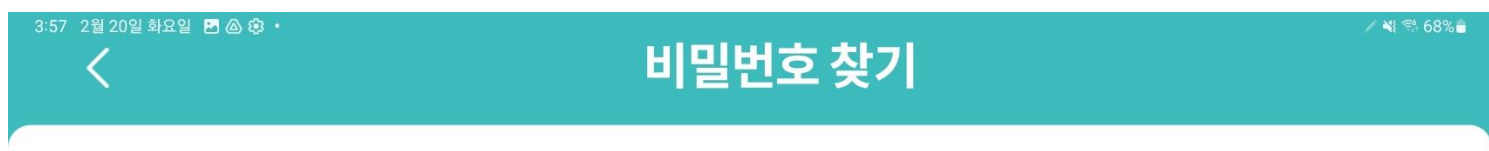

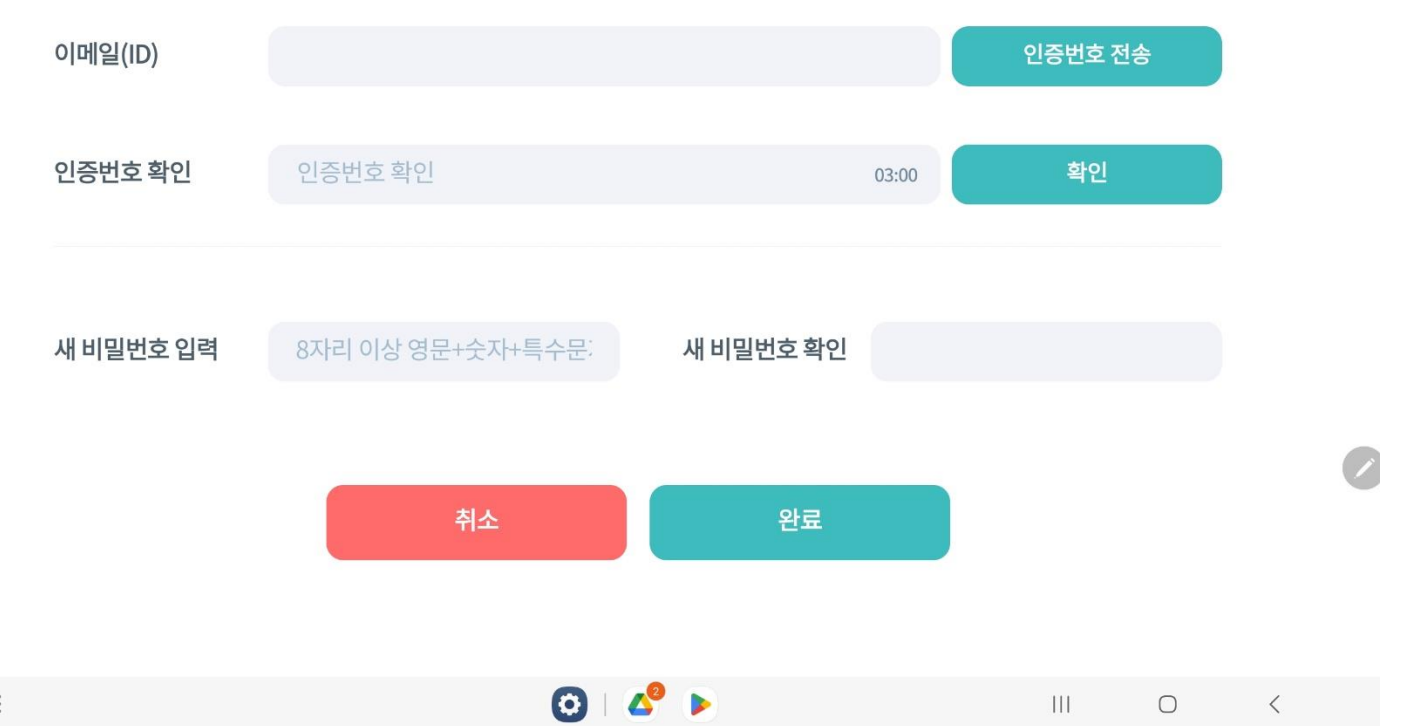